# **Dam Safety Inventory System**

Participant Submission Guide

6/3/2021

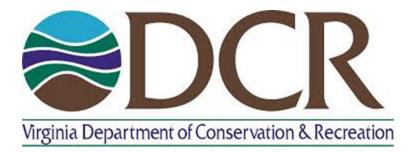

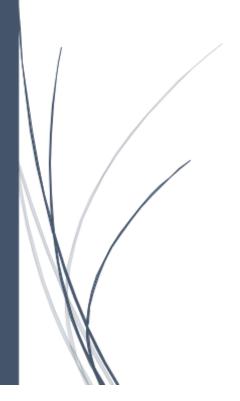

#### James Martin

CONSERVATION DATA SPECIALIST VIRGINIA DEPARTTMENT OF CONSERVATION AND RECREATION 804-887-8916 JAMES.MARTIN@DCR.VIRGINIA.GOV

## Table of Contents

| Introduction                                                              | 3  |
|---------------------------------------------------------------------------|----|
| Contacts                                                                  | 3  |
| Contact Types and Automated Emails                                        | 3  |
| Updating an Existing Contact to a Dam                                     | 5  |
| Add an Existing Contact to a Dam                                          | 6  |
| Add a New Contact to a Dam                                                | 9  |
| Inundation\PMP Studies                                                    | 11 |
| Submitting an Inundation Study                                            | 12 |
| Inundation Study Approval Process                                         | 18 |
| Inundation Study - Inundation Zones and Drainage Area Shapefile Schema    | 18 |
| Submitting a PMP Study                                                    | 19 |
| PMP Study Approval Process                                                | 25 |
| Requesting a Simplified Inundation Study                                  | 26 |
| Simplified Inundation Study Approval Process                              | 29 |
| Emergency Plans                                                           | 30 |
| Submitting an Emergency Plan                                              | 31 |
| Emergency Plan Approval Process                                           | 36 |
| Generating a PDF Emergency Preparation Plan Application (Low Hazard Only) | 36 |
| Adding Emergency Drills and Table Top Exercises                           | 36 |
| Certificate Applications                                                  | 38 |
| Submitting a Regular or Conditional Certificate                           | 39 |
| Conditional and Regular Certificate Approval Process                      | 43 |
| Generating a PDF Certificate Application                                  | 43 |
| Requesting a General Permit Certificate                                   | 44 |
| General Permit Certificate Approval Process                               | 47 |
| Generating a PDF General Permit Certificate Application                   | 47 |
| Submitting an Agricultural Exemption Certificate                          | 48 |
| Agricultural Exemption Certificate Approval Process                       | 50 |
| Generating a PDF Agricultural Exemption Certificate Application           | 50 |
| Inspections                                                               | 51 |
| Submitting an Inspection                                                  | 52 |
| Inspection Approval Process                                               | 56 |
| Generating a PDF Inspection Application                                   | 56 |
| Permit Applications                                                       | 57 |
| Submitting a Permit                                                       | 58 |
| Alteration and Construction Permit Approval Process                       | 62 |
|                                                                           | 1  |

| Generating a PDF Permit Application | 62 |
|-------------------------------------|----|
| Record Reports                      | 63 |
| Submitting a Record Report          | 63 |
| Record Report Approval Process      | 66 |
| Generating a PDF Record Report      | 66 |

#### Introduction

DSIS or the Dam Safety Inventory System is an enterprise web application that allows users with an internet connection and user account to access information related to dams in Virginia as well as submit regulatory applications such as certificates and permits. This guide focuses on guiding participant users through all DSIS submittal processes. While many submittal processes are similar, some submittal processes have significantly different validation and/or workflow steps. When users are submitting an application in DSIS they should review the corresponding section of this document to ensure they do not miss any requirements of their submission.

#### Contacts

The "Contacts" tab (Figure 1) is used to maintain contact information related to all persons that professionally interact with a dam. The contact list under the "Contacts" tab can be used to identify different contact types such as dam owners, representatives, and consultants as well as their emails, phone numbers, and addresses. Participants may edit contact information as needed as long as the records are directly related to their organization. Users who will be filing applications through DSIS for a particular dam should add themselves as a contact before working on any applications.

### **Contact Types and Automated Emails**

Contact types are used to indicate a contact's role for a particular dam. The contact type "Owner" is used to determine who receives a variety of automated emails. Users should be sure to indicate the correct contact type as well as ensure all contact information is up to date. This will allow for the appropriate messages to reach the appropriate contacts for a dam. Note that all automated messages are sent via email, for this to work the contact's primary email address must be populated and up to date. The most common contact types are listed below:

- Owner Indicates the contacts that are responsible for the maintenance and upkeep of a dam. A dam can have one to many owners. Contact information for this contact type will be generated on forms containing Owner's information. Contacts indicated as owners will receive the following automated emails (if a valid email is present):
  - o **Application Workflow Status Changes** Owner contacts will be CCed on all email notifications regarding status changes for DSIS applications submitted under their dams.
  - o **Expiration Notifications** When emergency plans, inspections, and certificates are set to expire, owner contacts will receive notification emails for the following scenarios:
    - Current inspection is due to expire in 150 or 90 days.
    - Current certificate is set to expire in 150 or 89 days.
    - Current Emergency plan is set to expire in 1 year.
    - New emergency drill will be due in 90 days.
    - New table top exercise will be due in 1 year.
- Owner Professional Engineer Used to indicate that the contact is a Professional Engineer acting on the behalf of a dam owner. Contact information for this contact type will be generated on forms containing Owner's Engineer information.
- **Owner Representative** Used to indicate that the contact is a representative of a dam owner that does not have PE certification.
- Consultant A professional individual acting on behalf of the dam owner.
- **Professional Engineer** A professional engineer acting on behalf of the dam owner in some fashion.

- **Design Engineer** Professional engineer that has stamped a set of design plans used for the construction or modification of a dam. Contact information for this contact type will be generated on forms containing Design Engineer information.
- Construction Engineer Professional Engineer that is in charge of a dam construction project. Contact information for this contact type will be generated on forms containing Construction Engineer information.

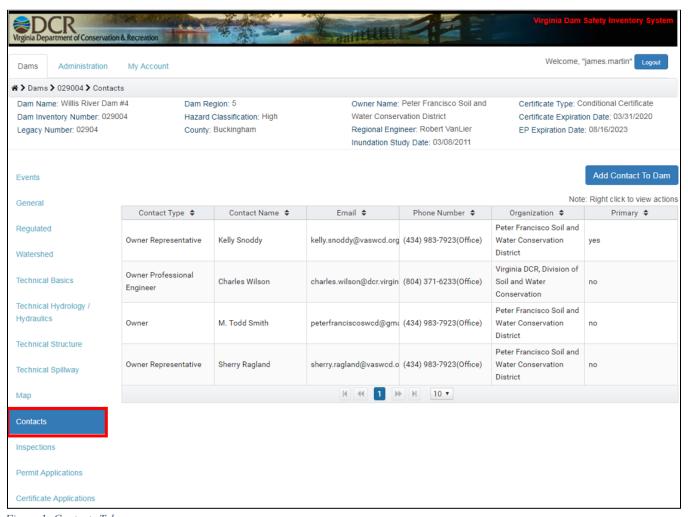

Figure 1: Contacts Tab

#### Updating an Existing Contact to a Dam

To update an existing contact, select a contact record and click the "Edit" button on the upper or lower right side of the screen (Figure 2). Once in an editing session users can modify contact information as well as add additional phone numbers, addresses, and email addresses. Users should be sure to update contact information as often as possible, this makes it easier to fill out applications and communicate with regional engineers.

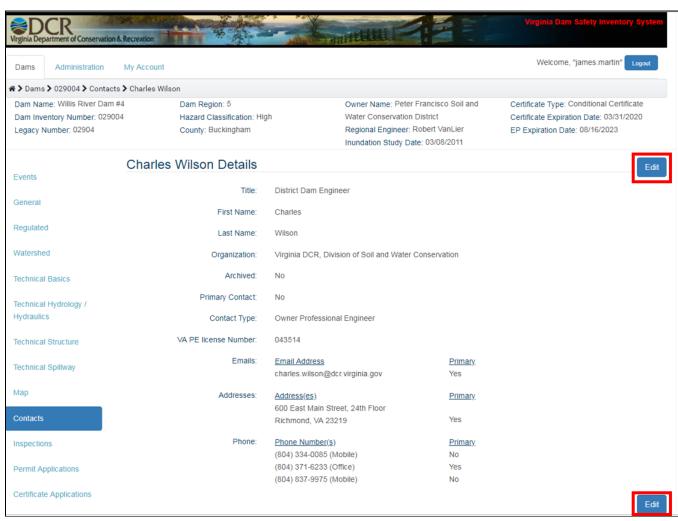

Figure 2: Editing Contacts

#### Add an Existing Contact to a Dam

DSIS maintains a list of all contacts used in the DSIS system. A single contact in this list can be added to multiple dams. If a contact is already present in DSIS, that contact information does not need to be reentered for a new dam. Users can search the global contacts list and add an existing contact to any dam. The following section provides step by step instructions for adding an existing contact to a dam:

1. Click "Add Contact" in the top right corner of the contacts tab (Figure 3).

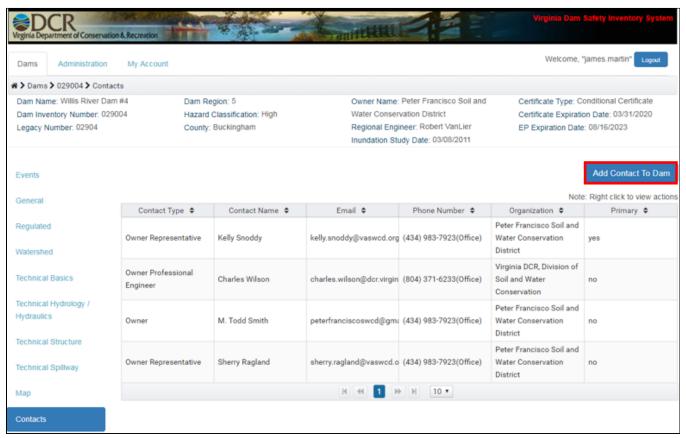

Figure 3: Add Contact to Dam

- 2. Search for an existing contact using the four fields available (all fields search on a "contains" statement).
- 3. Once the existing contact is found, the user can select the contact by clicking on the contact records empty dot and then clicking "Add Contact" (Figure 4).

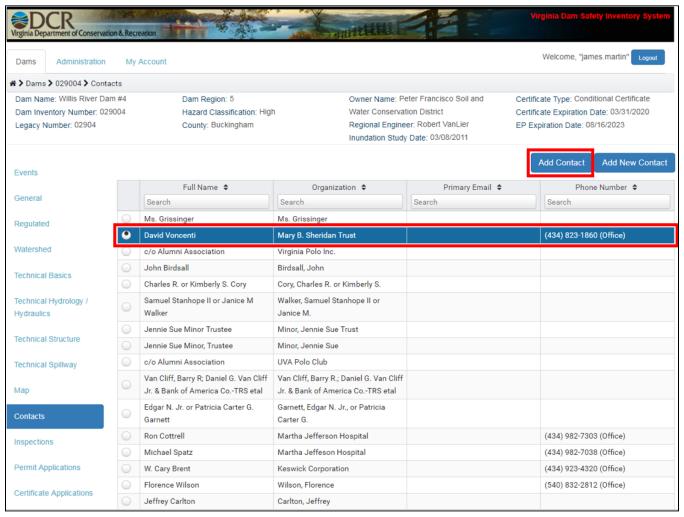

Figure 4: Add Existing Contact to Dam

- 4. Users will be prompted to "Add Contact" and must indicate (Figure 5):
  - Primary Is this contact the primary contact for this dam?
    - i. **Note**, there can only be one primary contact per dam, if a new primary contact is indicated the old primary contact will be set to no.
  - Contact Type Indicates contact's relation to the dam.
- 5. After both selections have been made click "Save" to add the contact to the dam (Figure 5).

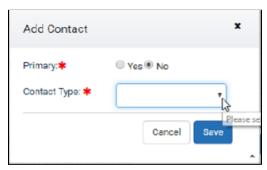

Figure 5: Add Existing Contact - Contact Type

#### Add a New Contact to a Dam

For contacts that are new to the system, users can add a new contact record. The following section provides step by step instructions for adding a new contact to a dam:

1. From the "Contacts" tab, click "Add New Contact" in the top right corner of the contacts tab (Figure 6).

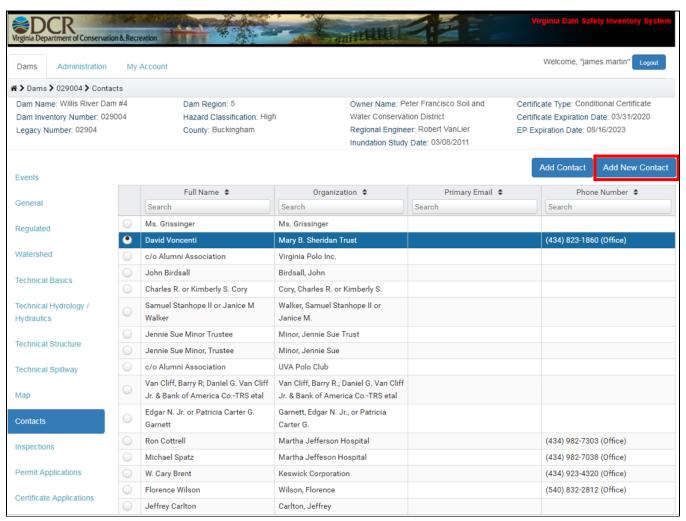

Figure 6: Add New Contact to Dam

2. Fill out all required and relevant information (red asterisks indicates required fields) and click "Add" (Figure 7).

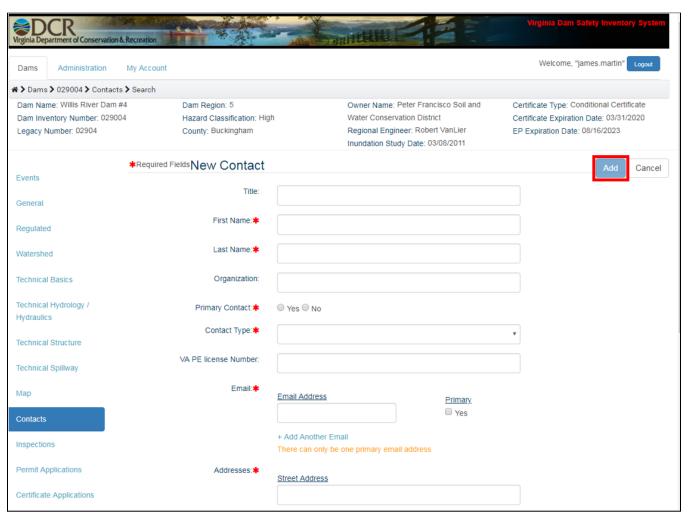

Figure 7: Editing New Contact Information

## Inundation\PMP Studies

Participants can view and add Inundation and PMP studies for a dam through the "Inundation/PMP Studies" tab (Figure 8). Inundation and PMP studies are used to analyze the potential for dam overtopping, failure and the resulting inundation zones. These studies can be uploaded and approved by DCR from the DSIS application. Only regulated dams can submit inundation studies to DCR.

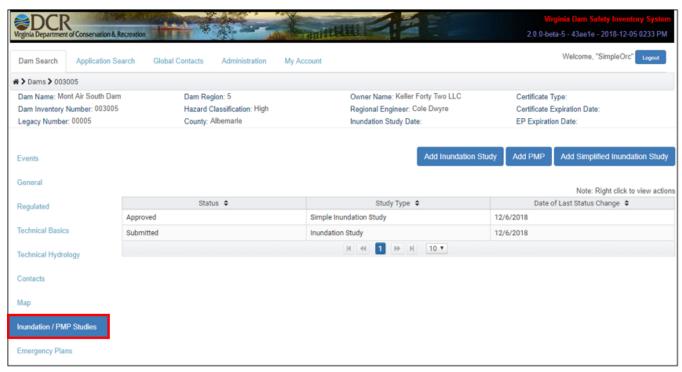

Figure 8: Inundation/PMP Studies Tab

## **Submitting an Inundation Study**

The following section provides step by step instructions for creating and submitting an inundation study:

1. Click the "Add Inundation Study" button in the top right-hand corner of the "Inundation/PMP Studies" tab (Figure 9).

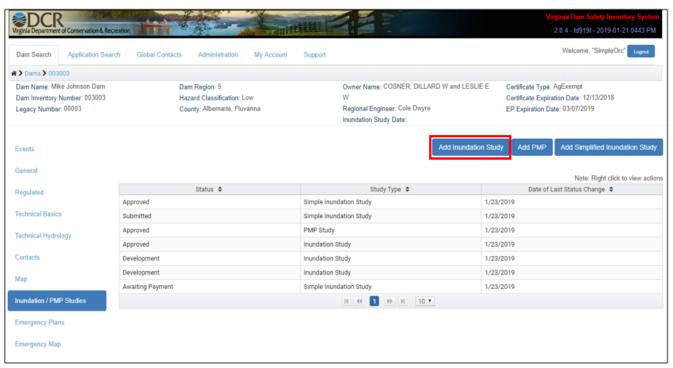

Figure 9: Add Inundation Study

- 2. Enter all information required to start an Inundation Study record (all required fields are indicated by a red asterisk) and click "Save" (Figure 10).
  - Inundation Study Engineer (**Note!** Contact must be entered under the contacts tab before it will be available in the Inundation Study Engineer field drop down!)

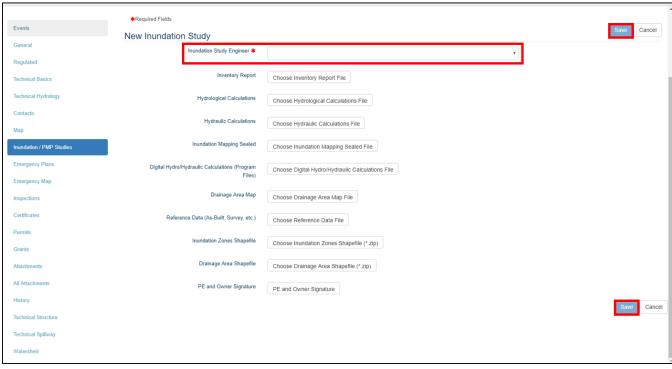

Figure 10: Starting an Inundation Study Record

3. Click on the new Inundation Study record in the "Inundation/PMP Studies" grid to view the record or continue editing (Figure 11). **Note**, the record now has a status field at the top of the form set to "Development". In a status of development users can populate and edit fields as needed and save as needed.

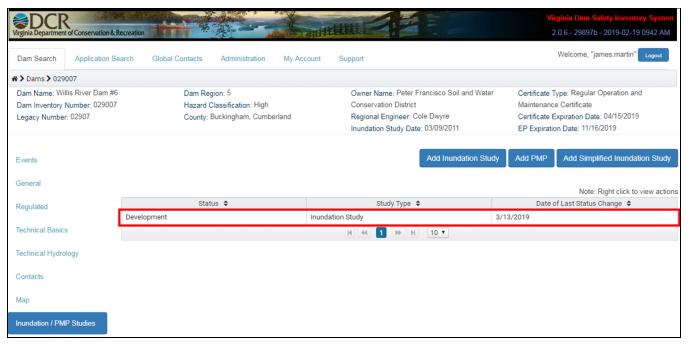

Figure 11: Inundation Study in Development

4. From the "Inundation Study Details" tab click "Edit" to edit the Inundation Study record (Figure 12).

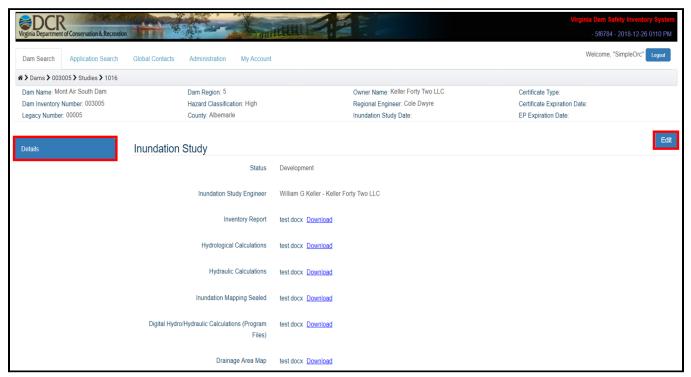

Figure 12: Editing an Inundation Study

- 5. Once in an editing session attach all required documents:
  - a. Click on the buttons next to the fields to upload a file (Figure 13).
  - b. Using the browser prompt select the file for upload.
  - c. Wait for a green check mark to indicate the file has been successfully uploaded. DO NOT do anything else in the system until the file has been uploaded successfully, this could result in a loss of data during the upload process! (Figure 14).
  - d. Once your documents are attached click save to save your edits (Figure 14).

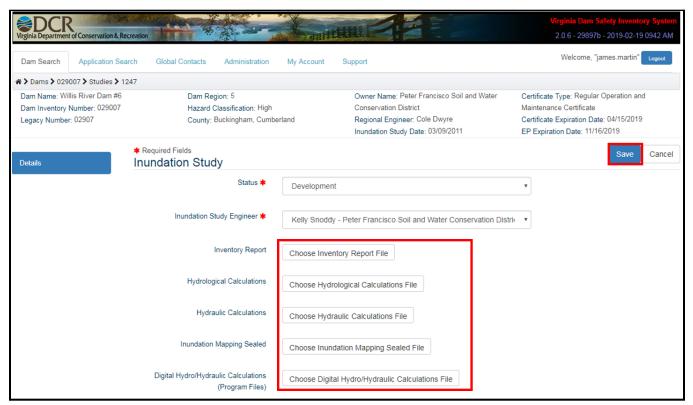

Figure 13: Attaching Documents to an Inundation Study

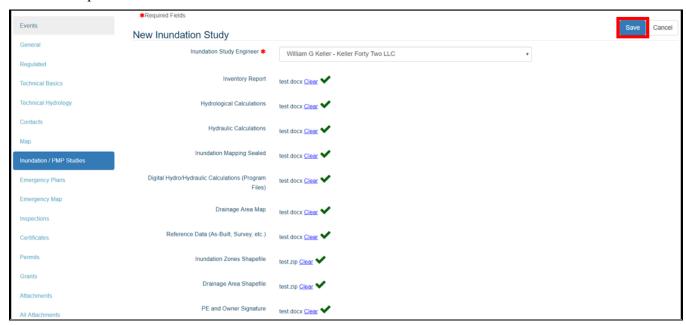

Figure 14: Attachment Upload Completion for Inundation Studies

6. Once all required attachment files have been successfully attached, change the status of the Inundation Study to "Submitted" and click "Save" (Figure 15).

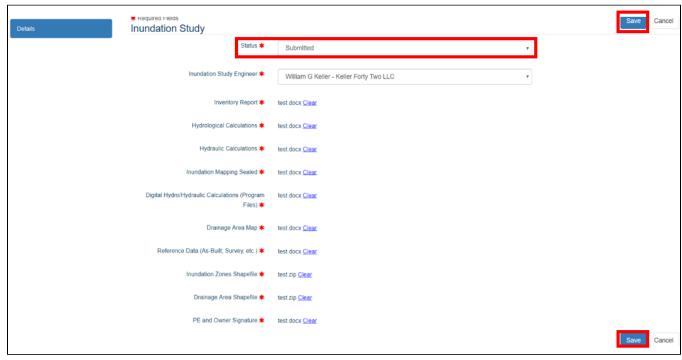

Figure 15: Submitting an Inundation Study

#### **Inundation Study Approval Process**

After you have submitted your Inundation Study the following steps will be conducted to process the application for DCR approval:

- 1. Upon submission the participant's regional engineer will be notified of the submitted Inundation Study and will review the application.
- 2. The regional engineer will either:
  - **Approve** Applicant and dam owners will be notified via email of the approved Inundation Study and the status will be changed to "Approved". At this point the Inundation Study has been accepted by DCR and there is no more action required by the participant.
  - Revisions Needed To request revisions to the Inundation Study, regional engineers have the option of changing the status of the Inundation Study to "Revisions Needed".
    When this happens the applicant will be notified via email of the requested revisions.
    Participants can then go back to their Inundation Study to make the necessary edits and change the status back to "Submitted".

#### Inundation Study – Inundation Zones and Drainage Area Shapefile Schema

As part of the Inundation Study submittal process, participants are required to submit GIS shape files of the resulting inundation zones and drainage area. When uploaded properly these GIS files will be automatically uploaded into the DSIS system for immediate viewing on the "Map" and "Emergency Map" tabs. When submitting Shape File data to DSIS be sure to:

- 1. Use the correct Inundation Zone Schema:
  - a. InvNum Text 6
  - b. LegacyNumber Text 5
  - c. Type Text 50
- 2. Use the correct Drainage Area Schema:
  - a. InvNum Text 6
  - b. LegacyNumber Text 5
- 3. Zip the shape file folder before upload into DSIS. Inundation Studies will only accept .zip files.

## Submitting a PMP Study

The following section provides step by step instructions for creating and submitting a PMP Study record in DSIS:

1. Click the "Add PMP" button in the top right-hand corner of the "Inundation/PMP Studies" tab (Figure 16).

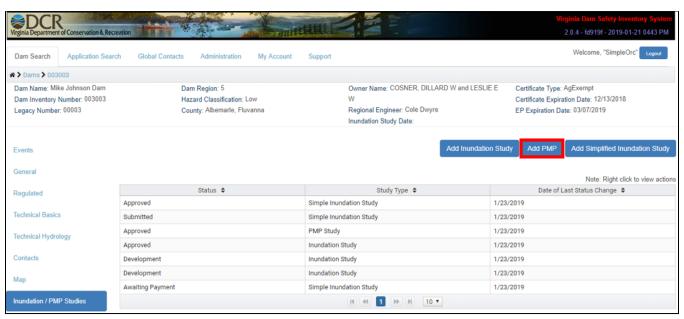

Figure 16: Add PMP

- 2. Enter all information required to start a PMP Study record (all required fields are indicated by a red asterisk) and click "Save" (Figure 17).
  - PMP Study Engineer (**Note!** Contact must be entered under the contacts tab before it will be available in the PMP Study Engineer field drop down!)
  - PMP Result

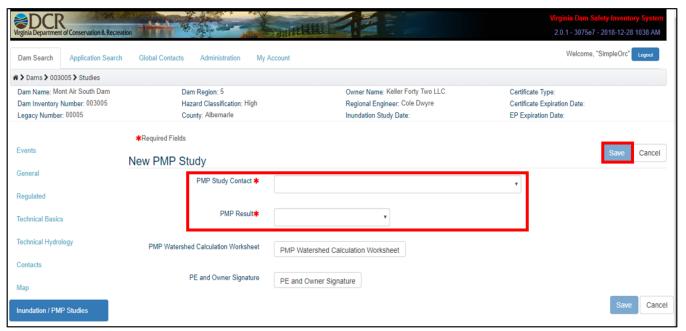

Figure 17: Starting a PMP Study Record

3. Click on the new PMP Study record in the Inundation/PMP Studies grid to view or continue editing the record (Figure 18). **Note**, the record now has a status field at the top of the form set to "Development". In a status of development users can populate and edit fields as needed and save as needed (Figure 18).

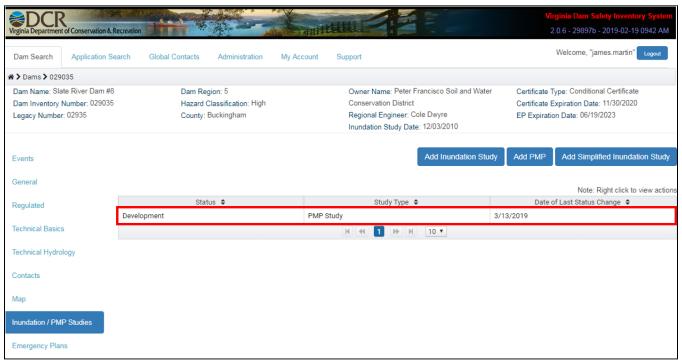

Figure 18: PMP Study in Development

4. From the "PMP Study Details" tab click "Edit" to edit the PMP Study record (Figure 19).

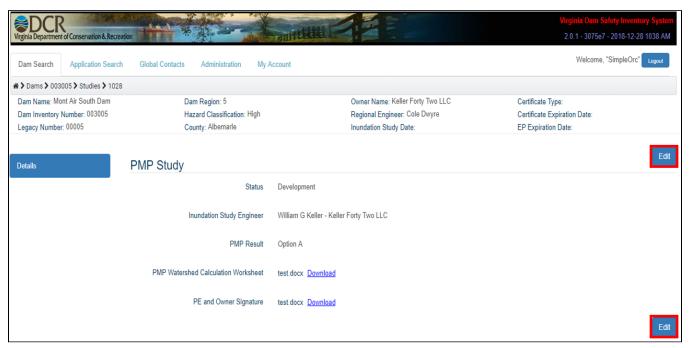

Figure 19: Editing a PMP Study

- 5. Once in an editing session attach all required documents:
  - a. Click on the buttons next to the fields to upload a file (Figure 20).
  - b. Using the browser prompt select the file for upload.
  - c. Wait for a green check mark to indicate the file has been successfully uploaded. DO NOT do anything else in the system until the file has been uploaded successfully, this could result in the loss of data during the upload process! (Figure 21).
  - d. Once your documents are attached click save to save your edits (Figure 21).

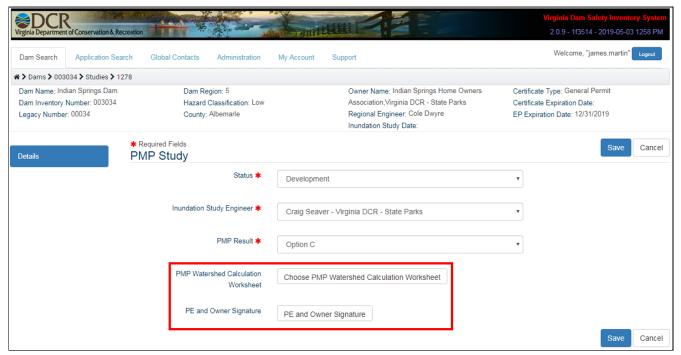

Figure 20: Attaching Documents to a PMP Study

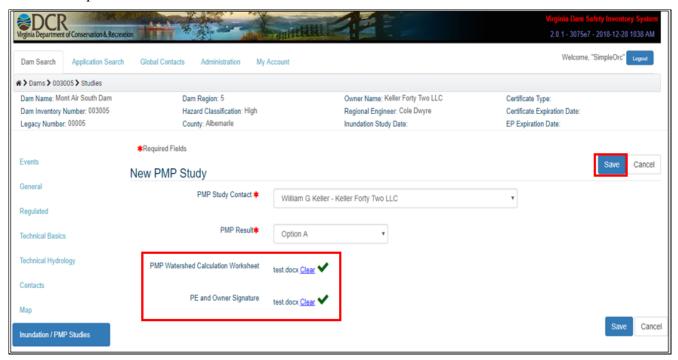

Figure 21: Attachment Upload Completion for PMP Studies

6. Once all required attachment files have been successfully attached, change the status of the PMP Study to "Submitted" and click "Save" (Figure 22).

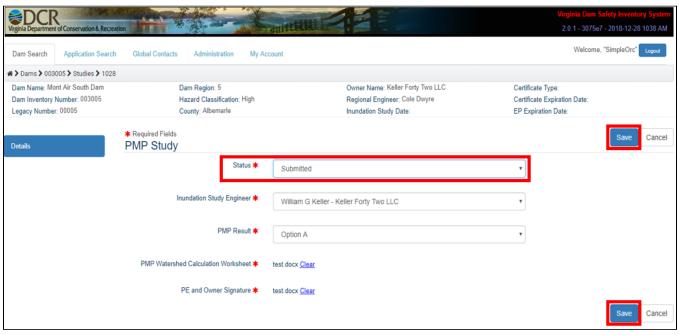

Figure 22: Submitting a PMP Study

### **PMP Study Approval Process**

After a participant has submitted a PMP Study the following steps will be conducted to process the application for DCR approval:

- 1. Upon submission the participant's regional engineer will be notified of the submitted PMP Study via email and will review the application.
- 2. The regional engineer will either:
  - **Approve** Applicant and dam owners will be notified via email of the approved PMP Study and the status will be changed to "Approved". At this point the PMP Study has been accepted by DCR and there is no more action required by the participant.
  - Revisions Needed To request revisions to the PMP Study, regional engineers have the option of changing the status of the Inundation Study to "Revisions Needed". When this happens the applicant will be notified via email of the requested revisions. Participants can then go back to their PMP Study to make the necessary edits and change the status back to "Submitted".

### Requesting a Simplified Inundation Study

Simplified Inundation Studies are a service provided by DCR for dams that have the potential to be classified as a low hazard dam. The following section provides step by step instructions for requesting a Simplified Inundation Study:

1. Click the "Add Simplified Inundation Study" button in the top right-hand corner of the "Inundation/PMP Studies" tab (Figure 23).

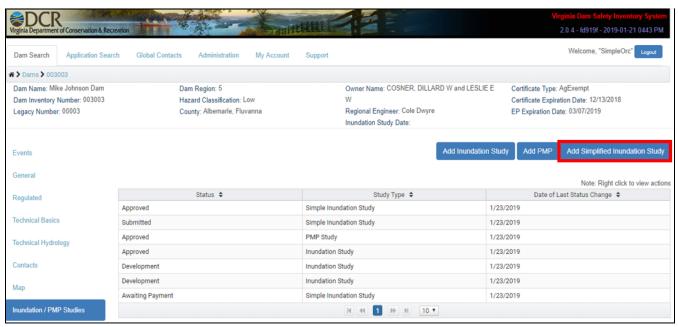

Figure 23: Add Simplified Inundation Study

2. Attach a copy of a document signed by the dam owner(s) indicating their request for the "Simplified Inundation Study" and click "Save" (Figure 24).

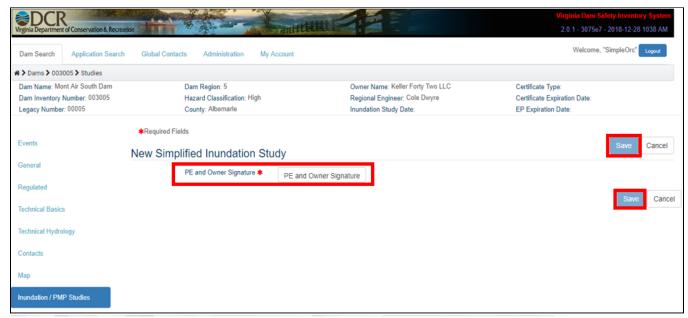

Figure 24: Requesting a Simplified Inundation Study

3. Once the Simplified Inundation Study has been "Submitted" the participant will receive an "Awaiting Payment" notification via email and the Simplified Inundation Study will be set to a status of "Awaiting Payment" (Figure 25). The email will include an attached payment form, the form must be filled out and mailed to DCR with a check to DCR before the study will be conducted. See mailing instructions on the payment form.

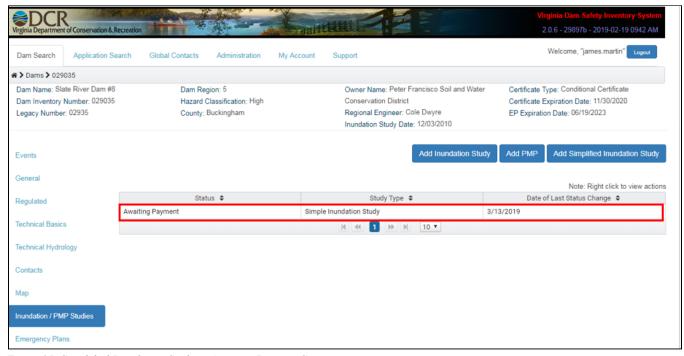

Figure 25: Simplified Inundation Study in Awaiting Payment Status

#### Simplified Inundation Study Approval Process

After your payment has been received the following steps will be conducted to process the Simplified Inundation Study:

- 1. Upon payment of the simplified inundation study, DCRs Simplified Mapping Engineer will be notified of the Submitted Inundation Study and conduct the study.
- 2. The Simplified Mapping engineer will either:
  - Approve Applicant and dam owners will be notified via email of the approved Simplified Inundation Study and the status will be changed to "Approved". The documents produced from the study will be posted with the request record (Figure 26). At this point the Simplified Inundation Study has been accepted by DCR and there is no more action required by the participant.
  - **Denied** If the Simplified Mapping Engineer determines the hazard potential of the dam to not be Low hazard, the engineer will deny the study.

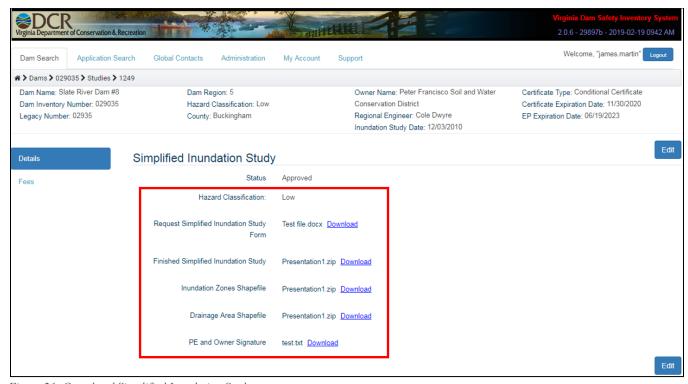

Figure 26: Completed Simplified Inundation Study

## **Emergency Plans**

Users can add, view, and edit emergency plans for a dam through the "Emergency Plans" tab (Figure 27). On the emergency plans tab users will see a grid displaying all emergency plans on record. Users can view the details of an emergency plan by clicking on a record in the grid.

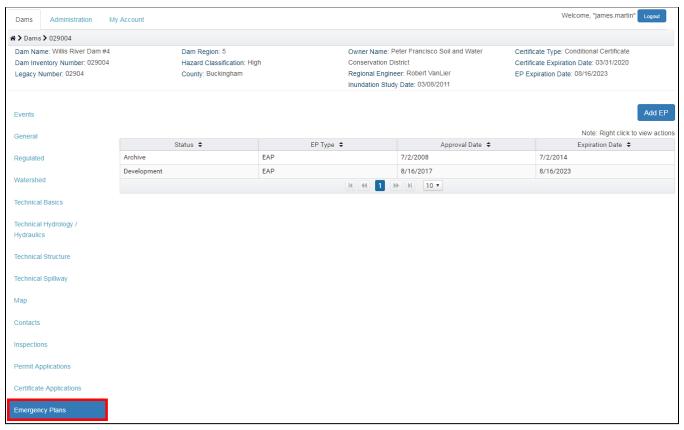

Figure 27: Emergency Plans Tab

## Submitting an Emergency Plan

The following section provides step by step instructions on how to create and submit an emergency plan:

1. Click the "Add EP" button in the top right-hand corner of the emergency plans tab (Figure 28).

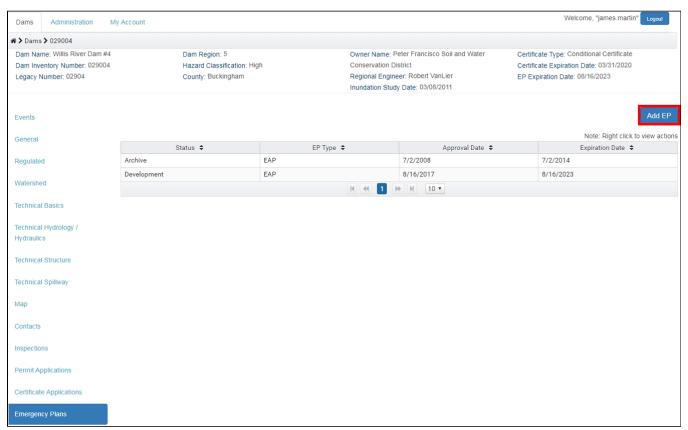

Figure 28: Add an Emergency Plan

- 2. From the "Emergency Plan Details" tab click "Edit" to edit the Emergency Plan application and proceed to fully populate the form (Figure 29).
  - a. <u>Best Practice</u>: Always save as often as possible.
  - b. Note data types next to some of the data fields. These types indicate if the field is numeric or text. If the wrong data type is entered in a field the system will not allow the user to save.
  - c. If there is no data for a text field enter "NA".
  - d. If there is no data for a numeric field enter "0".

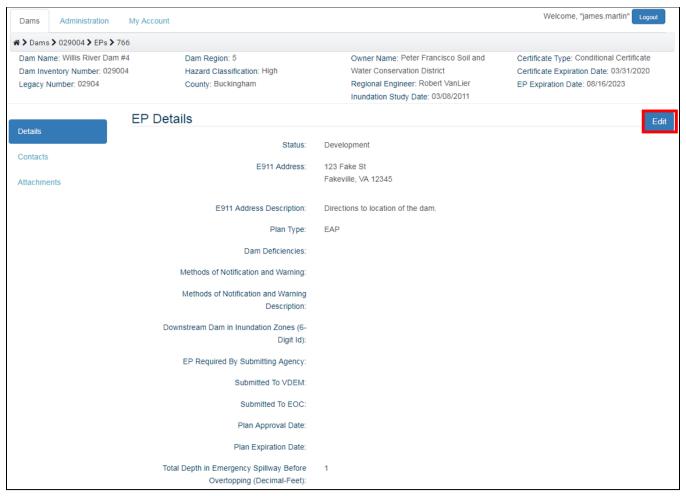

Figure 29: Edit an Emergency Plan

3. Optional Adding Supply and Resource Contacts - To start the process of adding optional Supply and Resource contacts, users can go to the "Contacts" tab of the Emergency Plan and click "Add Contact to EP" (Figure 30).

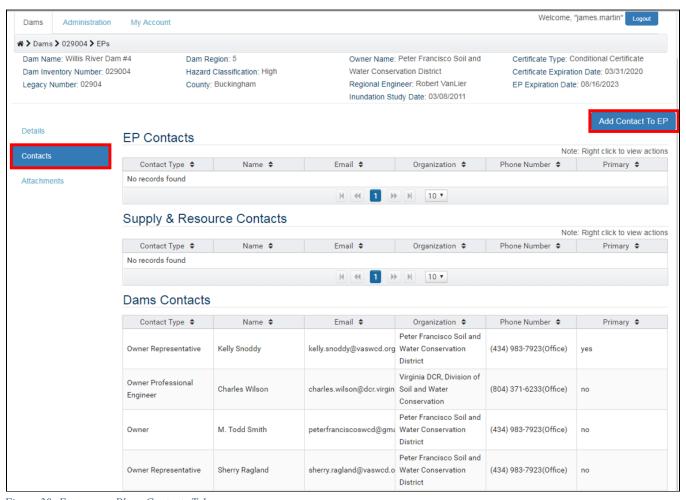

Figure 30: Emergency Plans Contacts Tab

4. Optional Adding Supply and Resource Contacts Continued - To add Supply and Resource contacts, the user can select "Add Contact" (Existing) or "Add New Contact" (New) (Figure 31). Adding contacts to an EP functions the same way as adding a contact to a dam. For details on adding contacts see the first section of this document "Contacts".

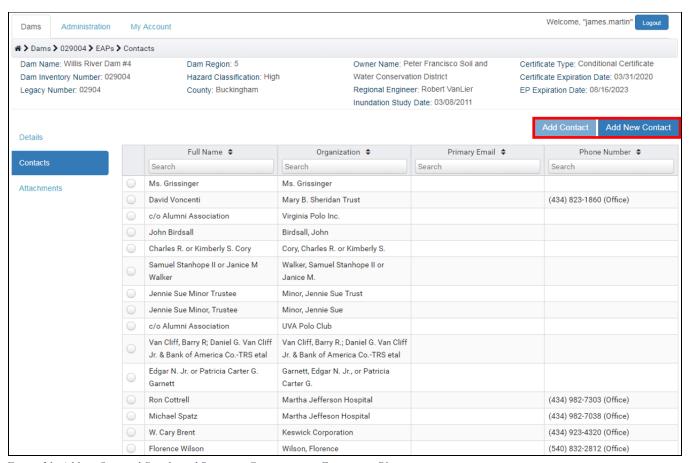

Figure 31: Adding Optional Supply and Resource Contacts to an Emergency Plan

- 5. Optional Supporting Attachments Users can upload EP maps and other supporting documents under the "Emergency Plan Attachments" tab (Figure 32).
  - a. Click "Add Files".
  - b. Select file for upload.
  - c. Name the attachment under "File Name".
  - d. Select "Attachment Type".
  - e. Click "Upload"

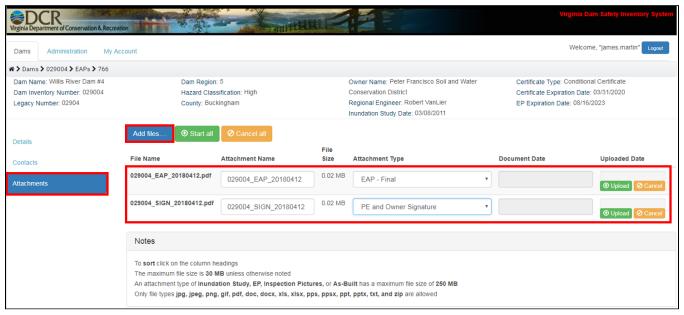

Figure 32: Emergency Plans Attachment Tab

6. Once the edits in the "Emergency Plan Details" tab have been completed, go to the top of the form and change the "Status" field to "Submitted" and click "Save" (Figure 33).

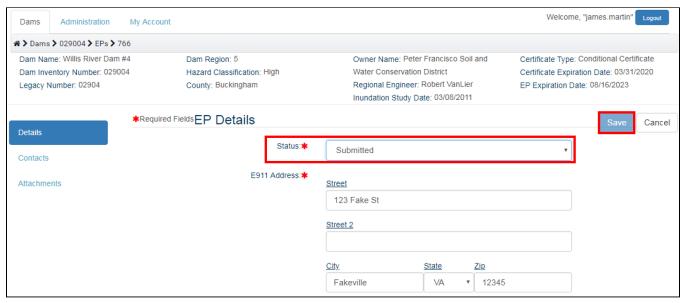

Figure 33: Submitting an Emergency Plan

### **Emergency Plan Approval Process**

After you have submitted your Emergency Plan the following steps will be conducted to process the application for DCR approval:

- 1. Upon submission the participant's regional engineer will be notified of the submitted Emergency Plan and will review the submission.
- 2. After their review the regional engineer will set the status to one of two options:
  - **Approved** Applicant and dam owners will be notified via email of the approved Emergency Plan and the status will be changed to "Approved". At this point the Emergency Plan has been accepted by DCR and there is no further action required by the participant for the submission.
  - Revisions Needed To request revisions to the Emergency Plan, regional engineers have the option of changing the status of the Emergency Plan to "Revisions Needed". When this happens the applicant will be notified via email of the requested revisions. Participants can then go back to their Emergency Plan to make the necessary edits and change the status back to "Submitted" to Re-Submit.

### Generating a PDF Emergency Preparation Plan Application (Low Hazard Only)

At any step in the workflow process users can generate a pdf copy of their Emergency Preparation Plan by clicking the "Generate Application" button, located in the top right-hand corner of the Emergency Preparation Plan details page. The PDF will be downloaded by your internet browser (download processes may differ by browser).

### Adding Emergency Drills and Table Top Exercises

Emergency Drills and Table Top exercises are conducted throughout the life cycle of an Emergency Plan, the DSIS system requires that a drill is exercised annually and table top exercises are conducted every 6 years:

• (4VAC50-20-175) – A drill shall be conducted annually for each high or significant hazard impounding structure. To the extent practicable, the drill should include a face-to-face meeting with the local emergency management agencies responsible for any necessary evacuations to review the EAP and ensure the local emergency management agencies understand the actions required during an emergency. Except as set out in 4VAC50-20-53, a table-top exercise shall be conducted once every six years, although more frequent table-top exercises are encouraged. Drills and table-top exercises for multiple impounding structures may be performed in combination if the involved parties are the same. Owners shall certify to the department annually that a drill, a table-top exercise, or both has been completed and provide any revisions or updates to the EAP or a statement that no revisions or updates are needed.

The following section provides step by step instructions on how to create emergency drill and table top exercise records:

- 1. From the corresponding emergency plan record, click the "Emergency Plan Drills" tab to the left side of the screen (Figure 38).
- 2. To add a Drill or Table Top record click "Add Emergency Plan Drill" (Figure 34).

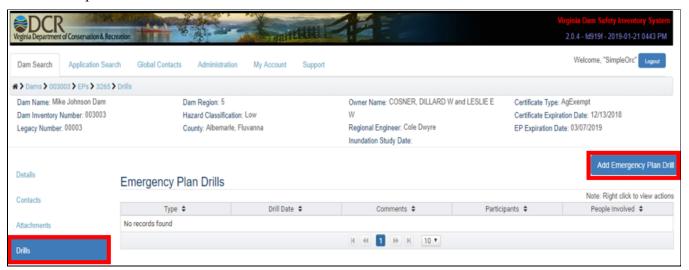

Figure 34: Emergency Plan Drills Tab

- 3. Enter all fields and click "Add" (Figure 35):
  - Drill Type
  - Drill Date
  - Comments
  - Event Participants
  - Number of People Involved

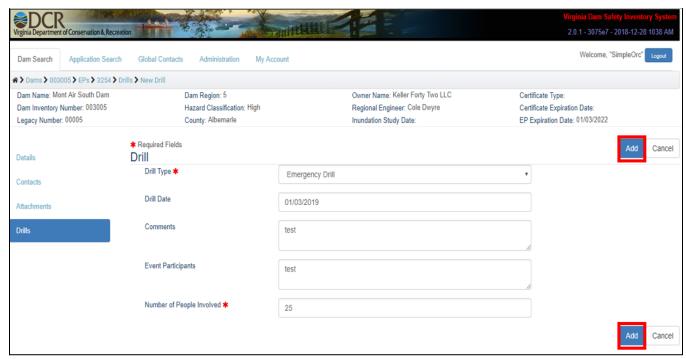

Figure 35: Adding an Emergency Plan Drill or Table Top Exercise

# **Certificate Applications**

Participants can add, view, and edit certificate applications for a dam through the "Certificate Applications" tab (Figure 36). On the "Certificates Applications" tab a list of all recorded certificate applications for the dam will be displayed. Participants can access the details of a record by clicking on a record in the grid.

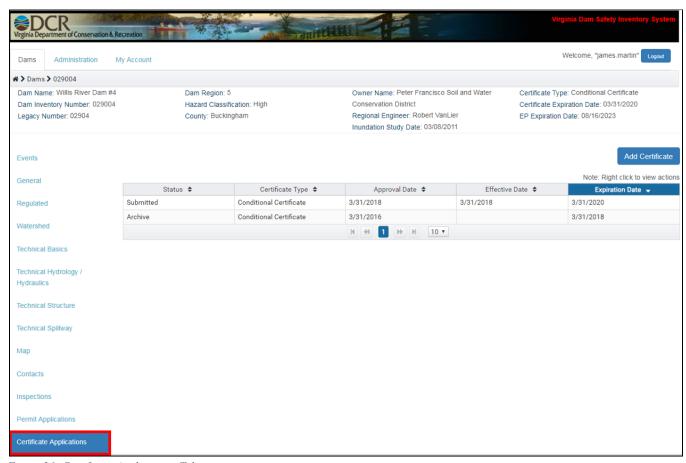

Figure 36: Certificate Applications Tab

## Submitting a Regular or Conditional Certificate

The following section provides step by step instructions on how to create and submit a Conditional or Regular Certificate for DCR review and acceptance.

1. Click the "Add Certificate" button in the top right-hand corner of the certificates tab (Figure 37).

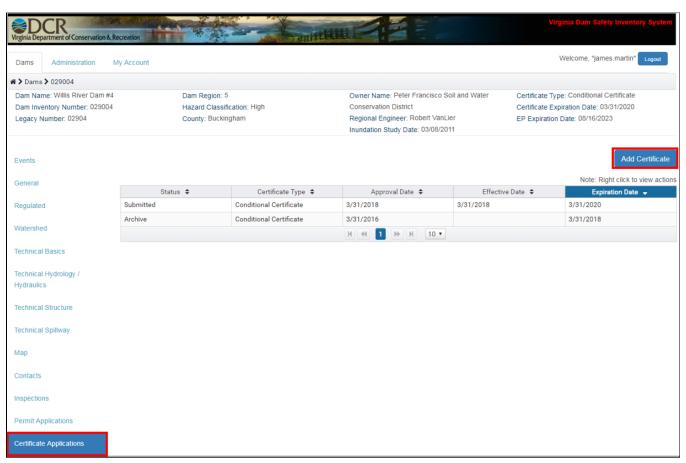

Figure 37: Add a Certificate Application

- 2. From the "Certificate Details" tab click "Edit" to edit the certificate application (Figure 38). Once in an edit session fill out all data fields and save often.
  - <u>Best Practice</u>: Always save as often as possible.
  - Note: data types next to some of the data fields. These types indicate if the field is numeric or text. If the wrong data type is entered in a field the system will not allow the user to save.
  - If there is no data for a text field enter "NA".
  - If there is no data for a numeric field enter "0".

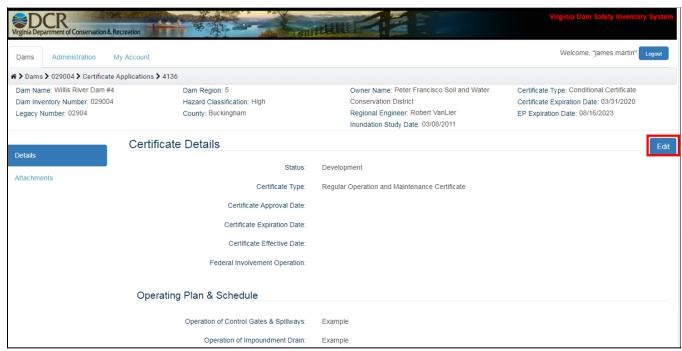

Figure 38: Edit a Certificate Application

- 3. Optional Supporting Documents Users can upload other supporting documents under the "Certificate Applications Attachments" tab (Figure 39).
  - a. Click "Add Files".
  - b. Select file for upload.
  - c. Name the attachment under "File Name".
  - d. Select "Attachment Type".
  - e. Click "Upload"

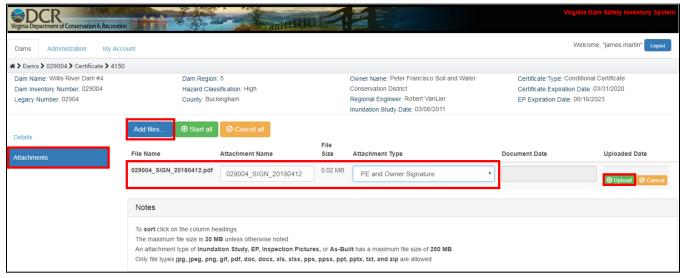

Figure 39: Certificate Applications Supporting Documentation Attachments

4. Once all "Certificate Application Details" have been populated go to the "Certificate Applications Details" tab and change the "Status" field to "Submitted" and click "Save" (Figure 40).

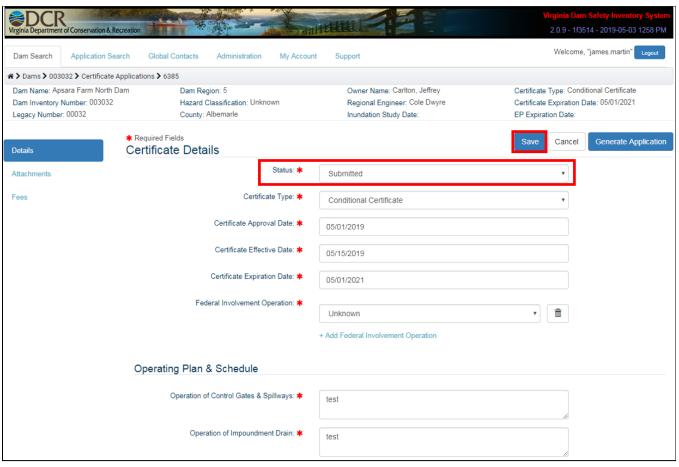

Figure 40: Submitting a Regular or Conditional Certificate

- 5. Once the certificate application is saved to a status of "Submitted", the user will be prompted to select a payment method:
  - a. Mail If "Mail" is selected an email will be sent to the user with a payment form that can be filed out and mailed with payment to DCR. The form also contains instructions on how to pay online if the user decides not to mail the payment.
  - b. Online If "Online" is selected a new tab will be opened up in the users web browser that will take them to DCR's payment portal. Once in the payment portal follow the instructions to complete the online payment.

After a payment method has been selected the application status will change to "Awaiting Payment". Once the payment is received the status will change to "Submitted". Online payments will take 24 hours to be reflected in DSIS.

#### Conditional and Regular Certificate Approval Process

After you have submitted your certificate application the following steps will be conducted to process the application for DCR approval:

- 1. Upon submission the participant's regional engineer will be notified of the submitted certificate and will review the application.
- 2. The regional engineer will change the status to one of two options:
  - Admin Review Once the regional engineer has accepted the Certificate application and deemed it accurate the regional engineer will recommend it for approval and will change the status to "Admin Review".
  - Revisions Needed To request revisions to the Certificate application, regional engineers have the option of changing the status of the Certificate application to "Revisions Needed". When this happens the applicant will be notified via email of the requested revisions. Participants can then go back to their Certificate application to make the necessary edits and change the status back to "Submitted".
- 3. Once in "Admin Review" the Deputy Director of Dam Safety and Floodplain Management will change the status to one of two options:
  - **Approved** Applicant and dam owners will be notified via email of the approved Certificate and the status will be changed to "Approved". At this point the Certificate has been accepted by DCR and there is no more action required by the participant. A copy of the final certificate will be emailed to the applicant and dam owners. The Certificate can also be downloaded from the Certificate application in DSIS at any time.
  - **Denied** If the director does not approve of the Certificate the status will be set to "Denied". Once denied the applicant and dam owners will be notified via email with a description of why their application was denied. At this point the applicant will need to submit a new certificate application to continue the process of obtaining an O&M certificate.

## Generating a PDF Certificate Application

At any step in the workflow process users can generate a pdf copy of their Certificate by clicking the "Generate Application" button, located in the top right-hand corner of the Certificate Applications Details" tab. The PDF will be downloaded by your internet browser (download processes may differ by browser).

### Requesting a General Permit Certificate

A General Permit certificate is an O&M Operation and Maintenance Certificate for Low Hazard dams. Note, to apply for a General Permit Certificate the dam hazard class in DSIS must be "Low".

The following section provides step by step instructions for creating and submitting a General Permit:

1. Click the "Add General Permit" button in the top right-hand corner of the "Certificates" tab (Figure 41).

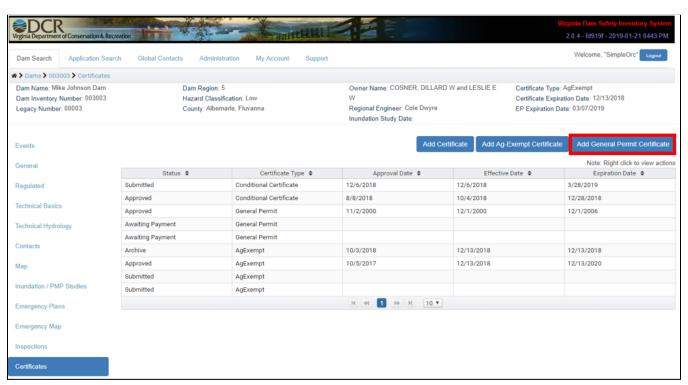

Figure 41: Add General Permit Certificate

2. Attach a copy of a document signed by the dam owner(s) indicating their request for the "General Permit Certificate" and click "Save" (Figure 42).

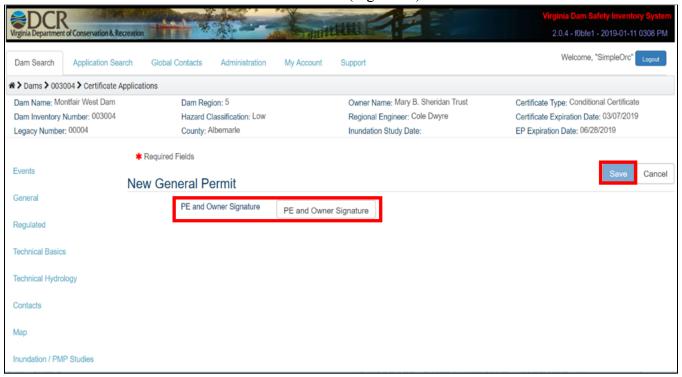

Figure 42: Requesting a General Permit Certificate

3. Once the General Permit Certificate has been requested the participant will receive an "Awaiting Payment" notification via email and the record will be set to a status of "Awaiting Payment" (Figure 43). The email will include an attached payment form, the form must be filled out and mailed with a check to DCR. See mailing instruction on the payment form.

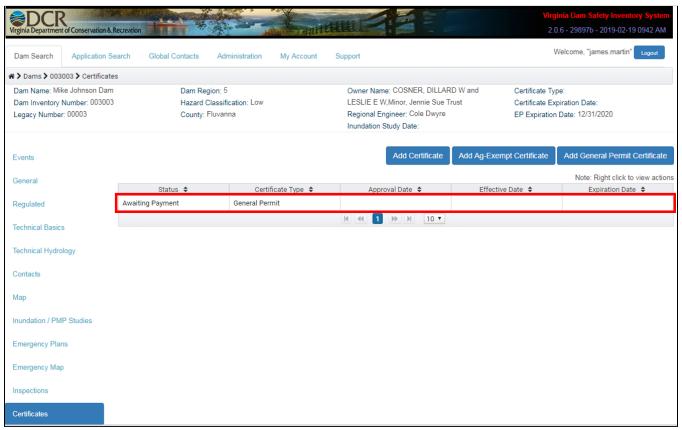

Figure 43: General Permit Certificate in Awaiting Payment Status

## **General Permit Certificate Approval Process**

After you have submitted and paid for your General Permit Certificate application the following steps will be conducted to process the application for DCR approval:

- 1. Upon submission the participant's regional engineer will be notified of the submitted General Permit Certificate and will review the application.
- 2. The regional engineer will either:
  - Admin Review Once the regional engineer has accepted the General Permit certificate application and deemed it accurate the regional engineer will recommend it for approval by changing the status to "Admin Review".
  - Revisions Needed To request revisions to the General Permit Certificate application, regional engineers have the option of changing the status of the General Permit Certificate application to "Revisions Needed". When this happens the applicant will be notified via email of the requested revisions. Participants can then go back to their General Permit Certificate to make the necessary edits and change the status back to "Submitted".
- 3. Once in "Admin Review" DCR administrators and the Deputy Director of Dam Safety and Floodplain Management will either:
  - Approve Applicant and dam owners will be notified via email of the approved General Permit Certificate and the status will be changed to "Approved". At this point the General Permit Certificate has been accepted by DCR and there is no more action required by the participant. A copy of the final certificate will be emailed to the applicant and dam owners. The certificate can also be downloaded from the General Permit Certificate application in DSIS at any time.
  - **Denied** If the director does not approve of the General Permit Certificate the status will be set to "Denied". Once denied the applicant and dam owners will be notified via email with a description of why their application was denied.

#### Generating a PDF General Permit Certificate Application

At any step in the workflow process users can generate a pdf copy of their General Permit by clicking the "Generate Application" button, located in the top right-hand corner of the "General Permit Details" tab. The PDF will be downloaded by your internet browser (download processes may differ by browser).

### Submitting an Agricultural Exemption Certificate

An Agricultural Exemption Certificate is a certificate that allows dams used in agricultural practices to be exempt from some Virginia Dam Safety Regulations. Note, to be approved for an Agricultural Exemption the applicant must be able to prove agricultural activities as well as other technical data of the impoundment structure.

The following section provides step by step instructions for creating and submitting an Agricultural Exemption:

1. Click the "Add Ag-Exempt Certificate" button in the top right-hand corner of the "Certificates" tab (Figure 44).

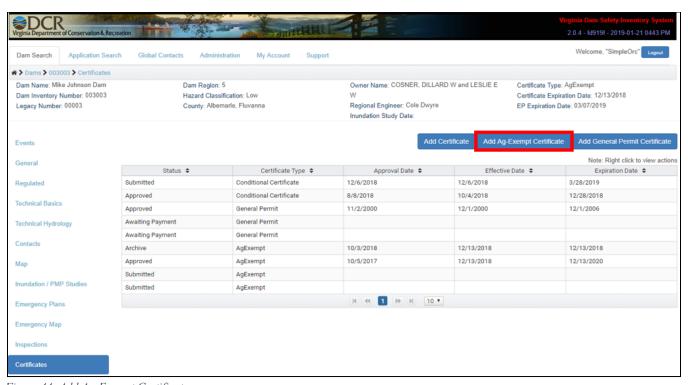

 $Figure~44: Add~Ag\hbox{-}Exempt~Certificate$ 

- 2. Enter all information required to start an Agricultural Exemption record (all required fields are indicated by a red asterisk) and click "Submit" (Figure 45).
  - PE and Owner Signature
  - Description of all Agricultural activities related to the dam
  - Is Existing Dam

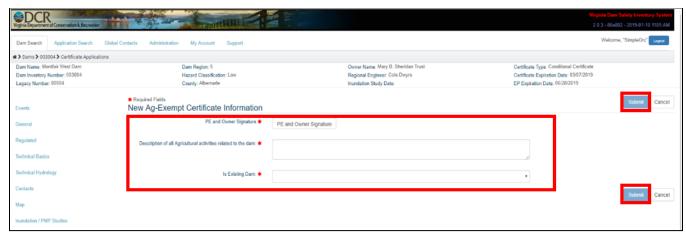

Figure 45: Creating an Agricultural Exemption Application

3. After submitting the Agricultural Exemption application a new record will be present in the Agricultural Exemptions grid in a status of submitted (Figure 46).

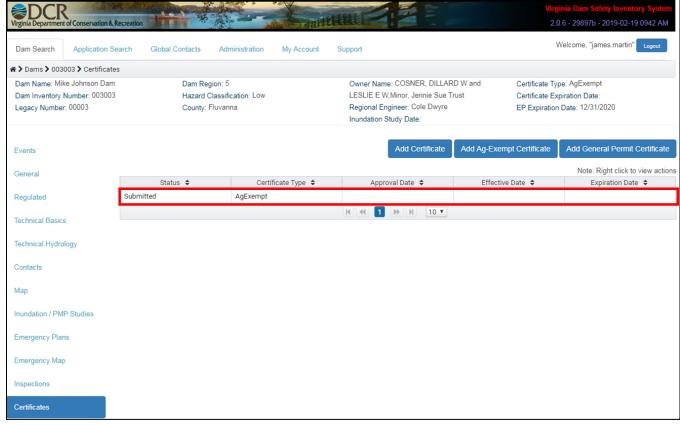

Figure 46: Agricultural Exemption Application in a Status of Submitted

### Agricultural Exemption Certificate Approval Process

After you have requested your Agricultural Exemption certificate the following steps will be conducted to process the application for DCR approval:

- 1. Upon submission the participant's regional engineer will be notified of the submitted Agricultural Exemption Certificate and will review the application.
- 2. The regional engineer will either:
  - Admin Review Once the regional engineer has accepted the Agricultural Exemption certificate application and deemed it accurate the regional engineer will recommend it for approval and will change the status to "Admin Review".
  - Revisions Needed To request revisions to the Agricultural Exemption Certificate application, regional engineers have the option of changing the status of the Agricultural Exemption certificate application to "Revisions Needed". When this happens the applicant will be notified via email of the requested revisions. Participants can then go back to their Agricultural Exemption certificate application to make the necessary edits and change the status back to "Submitted".
- 3. Once in "Admin Review" the Deputy Director of Dam Safety and Floodplain Management will either:
  - Approve Applicant and dam owners will be notified via email of the approved Agricultural Exemption certificate and the status will be changed to "Approved". At this point the Agricultural Exemption certificate has been accepted by DCR and there is no more action required by the participant.
  - **Denied** If the director does not approve of the Agricultural Exemption certificate the status will be set to "Denied". Once denied the applicant and dam owners will be notified via email with a description of why their application was denied.

#### Generating a PDF Agricultural Exemption Certificate Application

At any step in the workflow process users can generate a pdf copy of their Agricultural Exemption by clicking the "Generate Application" button, located in the top right-hand corner of the Agricultural Exemption page. The PDF will be downloaded by your internet browser (download processes may differ by browser).

# **Inspections**

Participants can view and add inspections for a dam through the "Inspections" tab (Figure 47). From the "Inspections" tab the user can view a list of all recorded Inspection records for a dam. To view the details of an inspection record the user can click on an Inspection record from the "Inspections" grid.

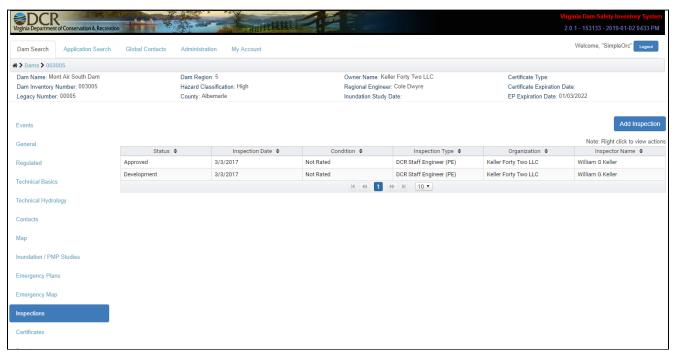

Figure 47: Inspections Tab

### Submitting an Inspection

The following section provides step by step instructions for creating and submitting an Inspection report:

1. Click the "Add Inspection" button in the top right-hand corner of the "Inspections" tab (Figure 48).

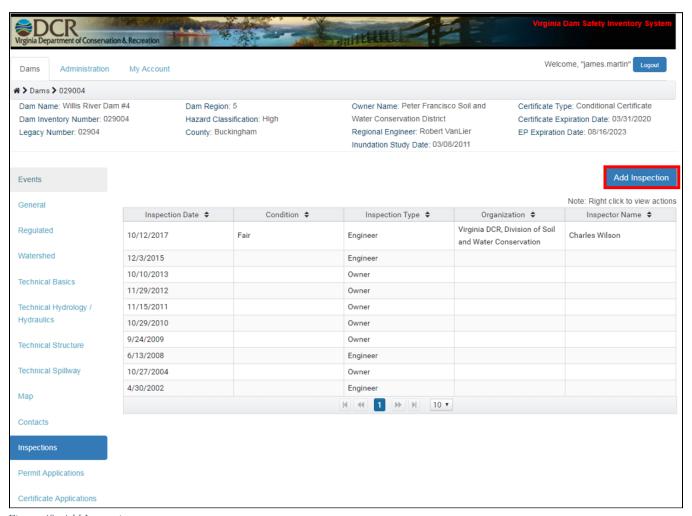

Figure 48: Add Inspection

2. From the "Inspection Details" tab click "Edit" to edit the Inspection record (Figure 49).

- <u>Best Practice</u>: Always save as often as possible.
- Note: data types next to some of the data fields. These types indicate if the field is numeric or text. If the wrong data type is entered in a field the system will not allow the user to save
- If there is no data for a text field enter "NA".
- If there is no data for a numeric field enter "0".

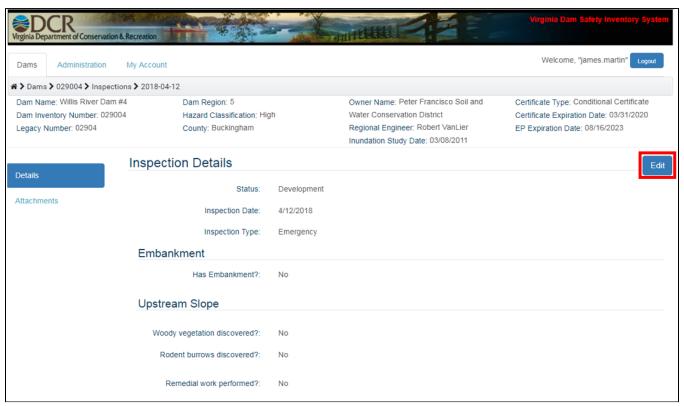

Figure 49: Editing an Inspection Record

- 3. Optional Supporting Documents Users can upload Inspection Pictures and other supporting documents under the "Inspections Attachments" tab (Figure 50).
  - a. Click "Add Files".
  - b. Select file for upload.
  - c. Name the attachment under "File Name".
  - d. Select "Attachment Type".
  - e. Click "Upload"

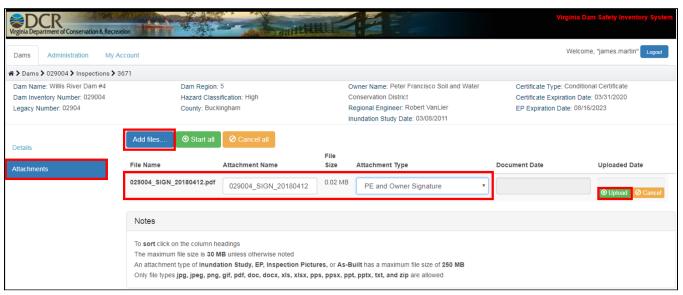

Figure 50: Inspection Attachments

4. Once "Inspection Details" have been completed go to the "Inspections Details" tab and change the status field to "Submitted" and click "Save" (Figure 51).

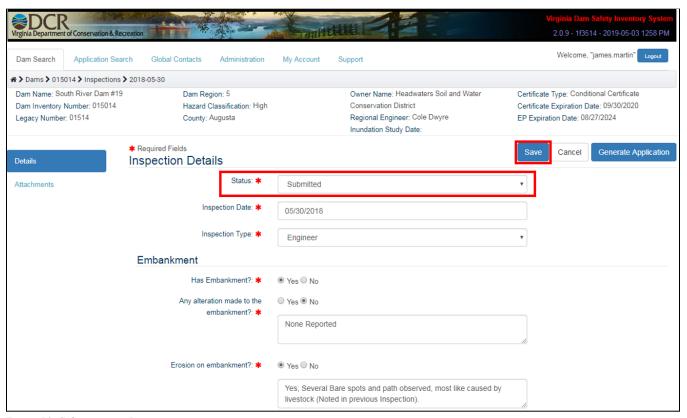

Figure 51: Submitting an Inspection

5. Once the inspection application status is set to "Submitted", the user will be locked out of the application and the application will be sent to a regional engineer for review.

### **Inspection Approval Process**

After you have submitted your Inspection the following steps will be conducted to process the application for DCR approval:

- 1. Upon submission the participant's regional engineer will be notified of the submitted Inspection and will review the submittal.
- 2. After their review the regional engineer will set the status to one of two options:
  - **Approved** Applicant and dam owners will be notified via email of the approved Inspection and the status will be changed to "Approved". At this point the Inspection has been accepted by DCR and there is no further action required by the participant for the submission.
  - **Revisions Needed** To request revisions to the Inspection, regional engineers have the option of changing the status of the Inspection to "Revisions Needed". When this happens the applicant will be notified via email of the requested revisions. Participants can then go back to their Inspection to make the necessary edits and change the status back to "Submitted".

### Generating a PDF Inspection Application

At any step in the workflow process users can generate a pdf copy of their Inspection by clicking the "Generate Application" button, located in the top right-hand corner of the "Inspections Details" tab. The PDF will be downloaded by your internet browser (download processes may differ by browser).

# **Permit Applications**

Users can view and add permit applications for a dam through the "Permits" tab (Figure 52). From the "Permits" tab users can view a list of all recorded Permit applications for a dam. To view a permit application's details the user can click on a record from the "Permits" grid.

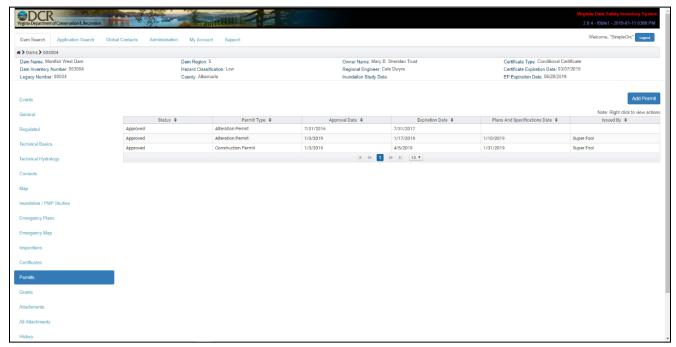

Figure 52: Permit Applications Tab

## Submitting a Permit

The following section details step by step instructions for creating and submitting Alteration and Construction Permits:

1. Click the "Add Permit" button in the top right-hand corner of the "Permits" tab (Figure 53).

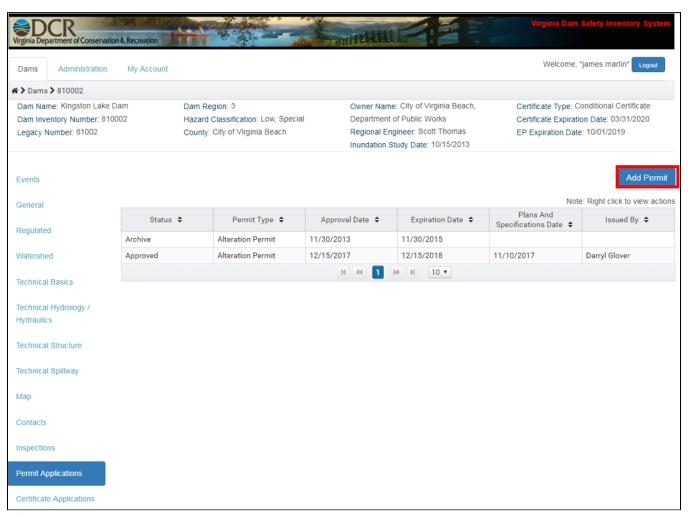

Figure 53: Add Permit

- 2. From the "Permits Details" tab click "Edit" to edit the Permit application (Figure 54).
  - <u>Best Practice</u>: Always save as often as possible.
  - Note: data types next to some of the data fields. These types indicate if the field is numeric or text. If the wrong data type is entered in a field the system will not allow the user to save.
  - If there is no data for a text field enter "NA".
  - If there is no data for a numeric field enter "0".

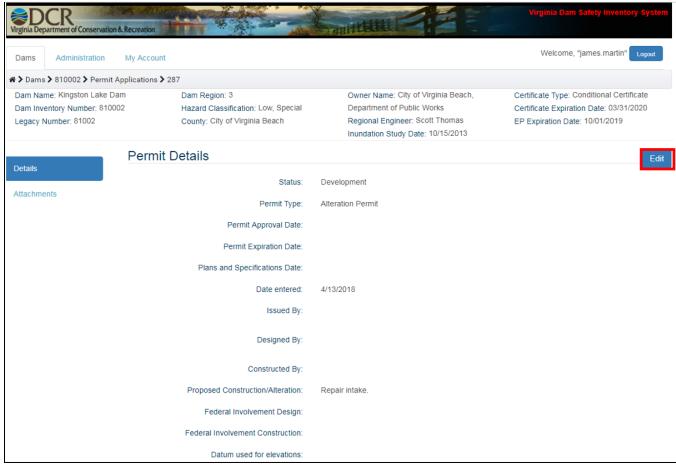

Figure 54: Editing a Permit Application

- 3. Optional Supporting Documents Users can upload design plans and other supporting documents under the "Permits Attachments" tab (Figure 55).
  - a. Click "Add Files".
  - b. Select file for upload.
  - c. Name the attachment under "File Name".
  - d. Select "Attachment Type".
  - e. Click "Upload"

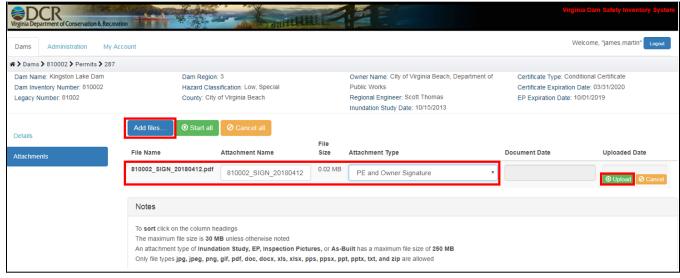

Figure 55: Permit Application Attachments

4. Once all Permit "Details" have been populated go to the "Details" tab and change the status field to "Submitted" and click "Save" (Figure 56).

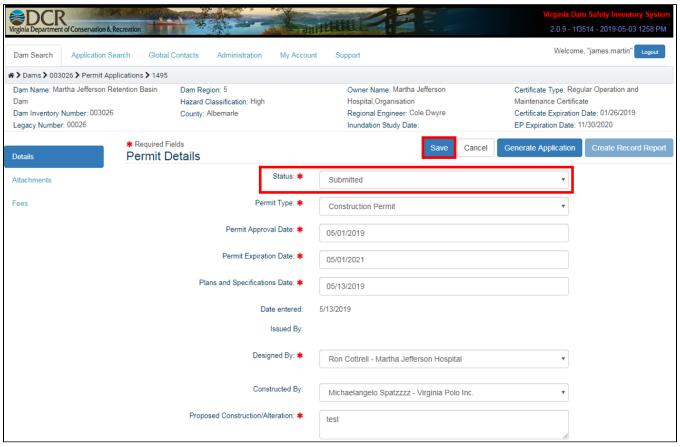

Figure 56: Submitting a Permit

- 5. For Alteration Permits once the permit application status is set to "Submitted", the user will be locked out of the application and the application will be sent to a regional engineer for review.
- 6. For Construction Permits the user will be prompted to select a payment method:
  - a. Mail If "Mail" is selected an email will be sent to the user with a payment form that can be filed out and mailed with payment to DCR. The form also contains instructions on how to pay online if the user decides not to mail the payment.
  - b. Online If "Online" is selected a new tab will be opened up in the users web browser that will take them to DCR's payment portal. Once in the payment portal follow the instructions to complete the online payment.

After a payment method has been selected the application status will change to "Awaiting Payment". Once the payment is received the status will change to "Submitted". Online payments will take 24 hours to be reflected in DSIS.

### Alteration and Construction Permit Approval Process

After you have submitted your Permit application the following steps will be conducted to process the application for DCR approval:

- 1. Upon submission the participant's regional engineer will be notified of the submitted Permit and will review the application.
- 2. The regional engineer will change the status to one of two options:
  - Admin Review Once the regional engineer has accepted the Permit application and deemed it accurate the regional engineer will recommend it for approval and will change the status to "Admin Review".
  - Revisions Needed To request revisions to the Permit application, regional engineers have the option of changing the status of the Permit application to "Revisions Needed". When this happens the applicant will be notified via email of the requested revisions. Participants can then go back to their Permit application to make the necessary edits and change the status back to "Submitted".
- 3. Once in "Admin Review" the Deputy Director of Dam Safety and Floodplain Management will review the application and change the status to one of two options:
  - Approved Applicant and dam owners will be notified via email of the approved Permit and the status will be changed to "Approved". At this point the Permit has been accepted by DCR and there is no more action required by the participant. A copy of the final Permit will be emailed to the applicant and dam owner. The Permit can also be downloaded from the Permit application in DSIS at any time.
  - **Denied** If the director does not approve of the Permit the status will be set to "Denied". Once denied the applicant and dam owners will be notified via email with a description of why their application was denied. At this point the applicant will need to submit a new Permit application to continue the process of obtaining a Permit.

### Generating a PDF Permit Application

At any step in the workflow process users can generate a pdf copy of their Permit application by clicking the "Generate Application" button, located in the top right-hand corner of the "Permits Details" tab. The PDF will be downloaded by your internet browser (download processes may differ by browser).

# **Record Reports**

Users can add a Record Report to an Approved or Archived permit application from the corresponding permit application. The record report can only be created after the alteration or construction permit project has been completed.

## **Submitting a Record Report**

The following section details step by step instructions for creating and submitting a Record Report.

- 1. Access the alteration or construction permit the Record Report corresponds to.
- 2. Start a Record Report by clicking the "Create Record Report" button located in the top right-hand corner of the "Permit Details" page (Figure 57). A new record report in the status of "Development" will be created.

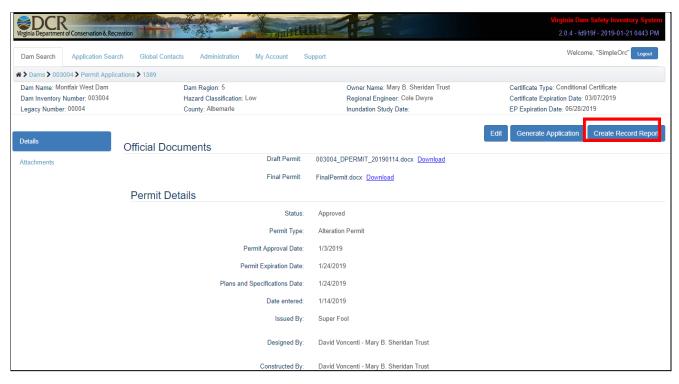

Figure 57: Create Record Report

- 3. From the "Permits Record Report" tab click "Edit" to edit the Record Report application (Figure 58). Populate all fields in the record report and save before submitting the Record Report.
  - <u>Best Practice</u>: Always save as often as possible.
  - <u>Note</u>: data types next to some of the data fields. These types indicate if the field is numeric or text. If the wrong data type is entered in a field the system will not allow the user to save (see record report data dictionary for detailed information link).
  - If there is no relevant data for a text field enter "NA".
  - If there is no relevant data for a numeric field enter "0".

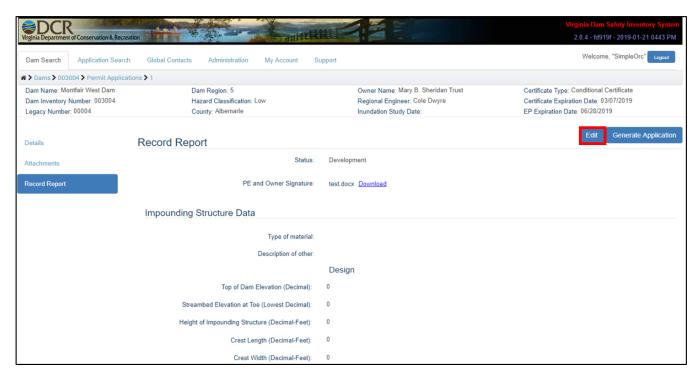

Figure 58: Editing a Record Report

4. Once all information in the "Permits Record Report" tab is populated, change the status to "Submitted" and click "Save" (Figure 59).

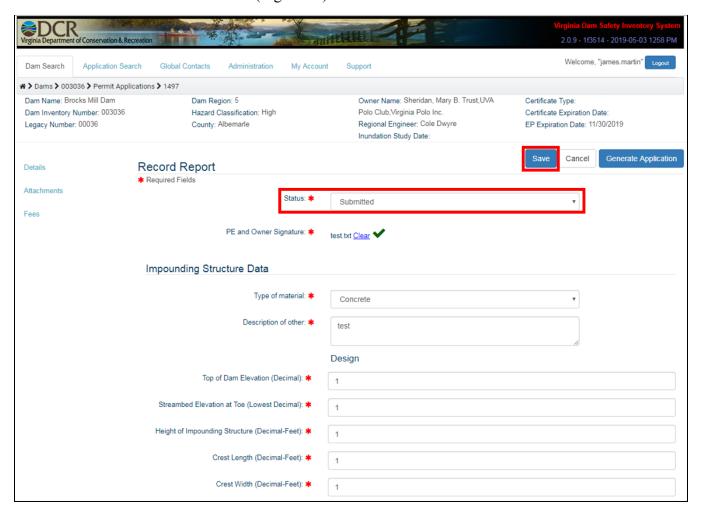

Figure 59: Submitting a Record Report

### **Record Report Approval Process**

After you have submitted your Record Report the following steps will be conducted to get DCR approval:

- 1. Upon submission the participant's regional engineer will be notified of the submitted Record Report and will review the application.
- 2. The regional engineer will either:
  - Approve Applicant and dam owners will be notified via email of the approved Record Report and the status will be changed to "Approved". At this point the Record Report has been accepted by DCR and there is no further action needed by the participant.
  - **Revisions Needed** To request revisions to the record report Regional Engineers have the option of changing the status of the record report to "Revisions Needed". When this happens the applicant will be notified via email of the requested revisions. Participants can then go back to their Record Report to make the necessary edits and change the status back to "Submitted".

### Generating a PDF Record Report

At any step in the workflow process users can generate a pdf copy of their Record Report by clicking the "Generate Application" button, located in the top right-hand corner of the "Permits Record Report" tab. The PDF will be downloaded by your internet browser (download processes may differ by browser).